# **Indice de ayuda de FTP Server**

**Introducción** 

Instrucciones paso a paso

# **Introducción a FTP Server**

## ¿Qué es FTP Server?

### **Temas relacionados**

Instrucciones paso a paso

### **Instrucciones paso a paso**

### **Ejecución de FTP Server**

Supervisar el estado de FTP Server Iniciar FTP Server Detener FTP Server

#### **Administración de FTP Server**

Configurar FTP Server Crear una unidad lógica en la PC Limitar el acceso a los directorios Limitar el acceso de usuarios a la PC Proteger contra escritura los archivos de la PC

### **Administración de la información de usuario**

Agregar un usuario Eliminar un usuario Definir un usuario predeterminado Especificar la información de usuario

## **Conceptos**

### **FTP Server**

¿Qué es una aplicación FTP Client?

¿Qué son los anfitriones locales y remotos?

¿Qué es una unidad lógica?

¿Qué es un archivo de contraseñas?

¿Qué es una sesión?

¿Qué es la información de usuario?

### **Comandos de Server Control**

Menú Comandos Menú Edición Menú Sesión Menú Configuración

## **¿Qué es FTP Server?**

Cuando inicia FTP Server en la PC, otros usuarios pueden transferir archivos a y desde la PC del usuario utilizando una aplicación cliente FTP (File Transfer Protocol) como es FTP.

*Aviso:* Cuando inicie FTP Server en la PC, cualquier usuario de la red puede acceder a los archivos, a no ser que configure el servidor para proteger contra escritura los archivos o autorizar la transferencia únicamente de usuarios especificados.

Utilice el comando Configurar FTP Server en el menú Configuración para definir las opciones de configuración de FTP Server. Estas opciones le permiten:

- · Definir qué usuarios pueden acceder a FTP Server en la PC.
- · Proteger el acceso a archivos en la PC cuando FTP Server se está ejecutando.
- · Cerrar conexiones FTP inactivas con un anfitrión remoto.
- · Seleccionar el tipo de información de estado que el cuadro Información de conexión a la red de FTP Server pone en pantalla.

#### **Temas relacionados**

Configurar FTP Server Menú Configuración

¿Qué es una aplicación FTP Client?

Introducción

Instrucciones paso a paso

# **¿Qué es una aplicación FTP Client?**

Un cliente FTP (como FTP Client) le permite transferir archivos entre la computadora y una computadora remota que esté ejecutando un servidor FTP (como FTP Server).

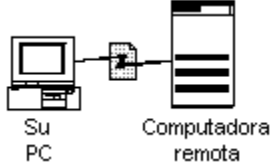

Además puede utilizar FTP para realizar varias tareas comunes de administración de archivos local y remotamente. Puede:

- · Ver y cambiar directorios en sistemas locales y remotos.
- · Ver los contenidos de archivos de texto.
- · Cambiar los nombres de archivos.
- · Eliminar archivos.

#### **Temas relacionados**

¿Qué es un FTP Server?

**Introducción** 

Instrucciones paso a paso

## **¿Qué es una sesión?**

Una sesión es un conjunto de parámetros que definen las interacciones de la aplicación con un anfitrión remoto durante una conexión. Server Control le permite personalizar y guardar la información de una sesión, de manera que pueda volver a utilizar la misma configuración de servidor más adelante.

**Nota**: Cuando elimine una sesión ya no estará disponible para ninguna otra aplicación.

#### **Temas relacionados**

Configurar FTP Server

## **¿Qué son los anfitriones locales y remotos?**

Cuando activa un servidor FTP en la PC, otros usuarios de la red pueden utilizar aplicaciones clientes FTP en sus respectivas computadoras para acceder a los archivos y directorios del usuario remotamente.

Cuando otros usuarios utilizan una aplicación cliente FTP para transferir archivos a y desde la PC del usuario, ésta se considera el anfitrión remoto.

De igual manera, cuando accede a otra computadora de la red que está actuando como servidor, ese servidor se considera el anfitrión remoto y la PC del usuario el anfitrión local.

#### **Temas relacionados**

¿Qué es una aplicación FTP Client?

¿Qué es un servidor FTP?

Introducción

Instrucciones paso a paso

### **¿Qué es un archivo de contraseñas?**

El archivo de contraseñas FTP Server contiene información de acceso de usuario, incluyendo el nombre de directorio de conexión, la contraseña del usuario en forma codificada y una lista de directorios a los que el usuario tiene acceso.

Las entradas en el archivo de contraseñas tienen la siguiente forma:

*nombreusuario*:*contraseña\_codificada*:*IDusuario#*:*IDgrupo#*:*nombrereal*: *unidad\_conexión*;\:*unidad\_lógica1, unidad\_lógica2*

El siguiente ejemplo muestra una entrada de un archivo de contraseñas de Isidro Delgado. La unidad D identifica el directorio de conexión de Isidro; las unidades D e I especifican cada unidad lógica a la que Isidro puede acceder.

```
isidro:h8HD/.7:2002:16:Isidro Delgado:D;\:
```
D,I

#### **Temas relacionados**

Crear una unidad lógica en la PC

Limitar el acceso a los directorios

¿Qué es una unidad lógica?

**Introducción** 

Instrucciones paso a paso

## **¿Qué es una unidad lógica?**

Para limitar el acceso de usuarios remotos a directorios particulares en la PC, debe configurar primero cada directorio como una unidad lógica.

Para obtener más información consulte el comando **subst** del DOS en el manual de referencia técnica de MS-DOS (*MS-DOS Technical Reference*)*.*

**Nota:** Para limitar el acceso a directorios en la PC cuando utilice FTP Server, debe utilizar el comando **subst** del DOS antes de iniciar Windows.

#### **Temas relacionados**

Configurar FTP Server Crear una unidad lógica en la PC Limitar el acceso a los directorios ¿Qué es un archivo de contraseñas? **Introducción** Instrucciones paso a paso

# **Configurar FTP Server**

Para configurar FTP Server seleccione las siguientes opciones:

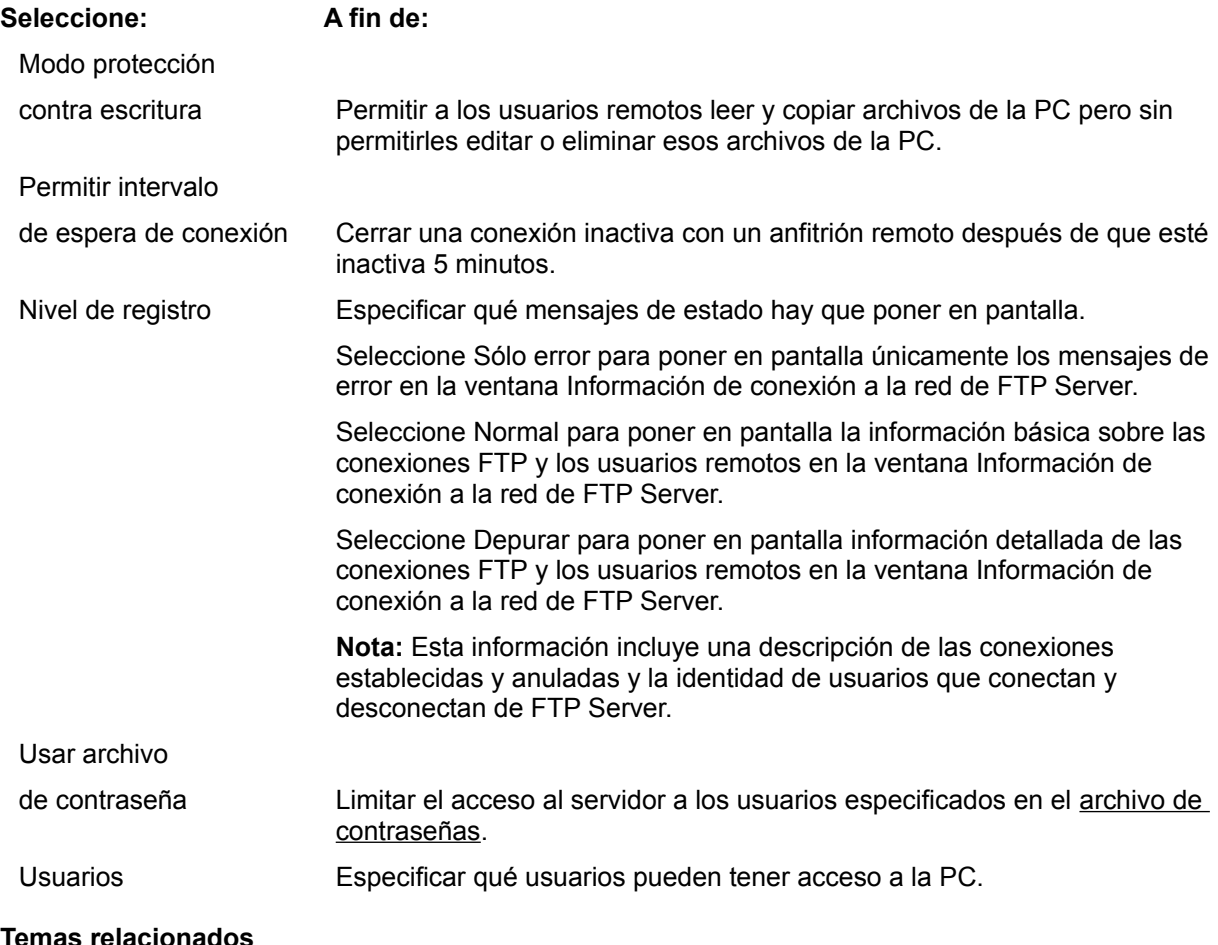

**Temas relacionados**

Limitar el acceso a los directorios

Limitar el acceso a la PC

¿Qué es una unidad lógica?

¿Qué es un archivo de contraseñas?

Proteger contra escritura los archivos de la PC

**Introducción** 

Instrucciones paso a paso

### **Limitar el acceso de usuarios a la PC**

- 1. En el cuadro de diálogo Configuración de FTP Server seleccione la opción Usar archivo de contraseña para identificar un archivo de contraseñas.
- 2. Para ver o cambiar los nombres de los usuarios que pueden acceder a los archivos con FTP Server, seleccione el botón Usuarios.

Si ya tiene una copia del archivo de contraseñas en la PC, el cuadro de diálogo Usuarios muestra las entradas de usuarios en ese archivo.

**Nota:** El archivo de contraseñas de FTP Server difiere de un archivo de contraseñas estándar UNIX en que las entradas del archivo pueden incluir una línea adicional para soportar FTP Server. La línea adicional especifica cada *unidad lógica* (sistema de archivos) a la que el usuario remoto puede acceder.

El cuadro de diálogo Configuración de FTP Server se abre al seleccionar el botón Configurar de la barra de herramientas de Configurar FTP Server desde el menú Configuración en la aplicación Server Control.

#### **Temas relacionados**

Configurar FTP Server Crear una unidad lógica en la PC Limitar el acceso a los directorios ¿Qué es una aplicación FTP Client? ¿Qué es una unidad lógica? ¿Qué es un archivo de contraseñas? Proteger contra escritura los archivos de la PC

Introducción

Instrucciones paso a paso

### **Limitar el acceso a los directorios**

- 1. Abra el archivo de contraseñas con el Bloc de notas de Windows u otro editor de texto.
- 2. Para especificar un directorio de conexión, introduzca la ruta de acceso del directorio o la unidad lógica para ese directorio en la entrada del usuario.
- 3. Para limitar el acceso de usuarios a unidades lógicas particulares en la PC, introduzca un tabulador seguido de los indicadores de unidad lógica pertinentes en una nueva línea inmediatamente después de la primera entrada del usuario.

Por ejemplo, en la siguientes entrada de archivo de contraseña, la primera D representa el directorio de conexión y la D y G en la segunda línea representan las unidades lógicas a las que Rosa Morena puede acceder utilizando una aplicación FTP cliente:

```
rosa:n9yn8bX:365:110:Rosa Morena:D;\:
D,G
```
**Nota:** Algunos editores de texto sustituyen los tabuladores con espacios, lo que puede hacer que falle el archivo de contraseñas. Si se encuentra con este problema, utilice un editor diferente para editar el archivo.

#### **Temas relacionados**

Configurar FTP Server Crear una unidad lógica en la PC Limitar el acceso a la PC ¿Qué es una aplicación FTP Client? ¿Qué es una unidad lógica? ¿Qué es un archivo de contraseñas? Proteger contra escritura los archivos de la PC **Introducción** Instrucciones paso a paso **Conceptos** 

## **Crear una unidad lógica en la PC**

- 1. Salga de Windows.
- 2. En el símbolo del sistema DOS, utilice el comando **subst** del DOS para cada directorio al que quiera limitar el acceso.

Este comando utiliza la sintaxis:

**subst** *unidad: unidad:\rutaacceso\_directorio*

3. Vuelva a iniciar Windows.

Por ejemplo, para crear una unidad lógica D para el directorio C:\REGISTRO, habría que introducir en el símbolo del sistema:

C:\> **subst D: C:\REGISTRO**

#### **Temas relacionados**

Configurar FTP Server Limitar el acceso a los directorios Limitar el acceso a la PC ¿Qué es una aplicación FTP Client? ¿Qué es una unidad lógica? ¿Qué es un archivo de contraseñas? Proteger contra escritura los archivos de la PC Introducción Instrucciones paso a paso

### **Proteger contra escritura los archivos de la PC**

Para proteger los archivos del servidor de los cambios, seleccione Modo protección contra escritura en el cuadro de diálogo Configuración de FTP Server.

El cuadro de diálogo Configuración de FTP Server se abre al seleccionar el botón Configurar de la barra de herramientas de Configurar FTP Server desde el menú Configuración en la aplicación Server Control.

#### **Temas relacionados**

Configurar FTP Server Limitar el acceso a los directorios Limitar el acceso a la PC ¿Qué es una aplicación FTP Client? Introducción

Instrucciones paso a paso

# **Supervisar el estado de FTP Server**

Seleccione estas opciones para especificar el tipo de información que hay que poner en pantalla en la ventana Información de conexión a la red de FTP Server debe mostrar.

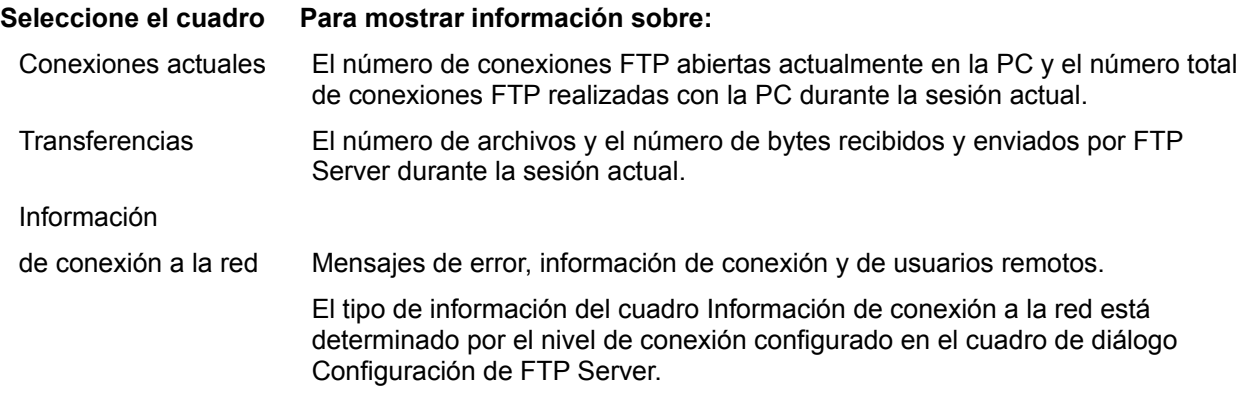

#### **Temas relacionados**

Configurar FTP Server

**Introducción** 

Instrucciones paso a paso

### **Iniciar FTP Server**

- 1. En la ventana principal de Server Control seleccione el icono de FTP Server.
- 2. En el menú Comandos seleccione Iniciar FTP Server,
	- **o bien**

en la barra de herramientas de Server Control, seleccione el botón Iniciar  $\boxed{\mathcal{K}}$ 

El nombre del icono contiene ahora la palabra Activo. El servidor está listo para transferir archivos.

#### **Temas relacionados**

Supervisar el estado de FTP Server

Detener FTP Server

Introducción

Instrucciones paso a paso

## **Detener FTP Server**

- 1. En la ventana principal de Server Control, seleccione el icono de FTP Server.
- 2. En el menú Comandos seleccione Detener FTP Server,
	- **o bien**

en la barra de herramientas de Server Control, seleccione el botón Detener **...** 

El nombre del icono contiene ahora la palabra Inactivo.

### **Temas relacionados**

Supervisar el estado de FTP Server Iniciar FTP Server **Introducción** Instrucciones paso a paso **Conceptos** 

### **¿Qué es Información de usuario?**

El cuadro de diálogo Usuarios muestra en pantalla una lista de usuarios que están autorizados para utilizar el servidor. El nombre de usuario y el nombre completo correspondiente de cada usuario autorizado aparece en el cuadro Usuarios configurados.

El servidor almacena la información de usuario en un archivo de base de datos llamado archivo de contraseñas. Sólo los usuarios definidos en el archivo de contraseñas pueden utilizar el servidor. El servidor crea un archivo de contraseñas cuando usted agrega usuarios.

**Nota:** Para utilizar un archivo de contraseñas para administrar el acceso a la PC, debe definir la opción Usar archivo de contraseña en el cuadro de diálogo Configuración de FTP Server.

Utilice el cuadro de diálogo Usuarios para proporcionar información sobre nuevos usuarios, modificar la información de los ya existentes o eliminar usuarios.

Puede utilizar este cuadro de diálogo para especificar un usuario predeterminado. El usuario predeterminado poseerá todos los archivos creados localmente en la PC.

#### **Temas relacionados**

Agregar un usuario Eliminar un usuario Definir un usuario predeterminado Especificar la información de usuario

### **Especificar la información de usuario**

- 1. Escriba el nombre de conexión del usuario (o nombre de usuario).
- 2. Escriba el nombre real del usuario.
- 3. Escriba una contraseña para el usuario.
- 4. En el cuadro Confirmar contraseña, vuelva a escribir la contraseña para asegurar que es correcta.
- 5. En el cuadro ID de usuario, el servidor proporciona el siguiente número de ID de usuario disponible. Si prefiere que el usuario tenga un número de ID diferente, introduzca el número de ID que prefiera.
- 6. En el cuadro ID de grupo escriba el número de ID de grupo primario del usuario.
- 7. Seleccione Aceptar.
- 8. Elija Configurar FTP Server en el menú Configuración de la ventana principal de Server Control para verificar que la opción Usar archivo de contraseña está activada.

#### **Temas relacionados**

Agregar un usuario Eliminar un usuario Definir un usuario predeterminado

## **Agregar un usuario**

1. Seleccione el botón Agregar.

Aparecerá un cuadro de diálogo Información de usuario.

- 2. Escriba el nombre de conexión de usuario.
- 3. Escriba el nombre real del usuario.
- 4. Escriba una contraseña para el usuario.
- 5. En el cuadro Confirmar contraseña vuelva a escribir la contraseña para asegurar que es correcta.
- 6. En el cuadro ID de usuario, el servidor presenta el siguiente número de ID de usuario disponible. Si prefiere que el usuario tenga un número de ID diferente, introduzca el número de ID que prefiera.
- 7. En el cuadro ID de grupo, escriba el número de ID de grupo primario del usuario.
- 8. Seleccione Aceptar.

#### **Temas relacionados**

Eliminar un usuario Definir un usuario predeterminado Especificar la Información de usuario

### **Eliminar un usuario**

- 1. En el cuadro Usuarios configurados del cuadro de diálogo Usuarios, seleccione un usuario. El nombre aparecerá resaltado.
- 2. Seleccione Eliminar.

Se le pedirá confirmación.

3. Seleccione Aceptar.

### **Temas relacionados**

Agregar un usuario Definir un usuario predeterminado Especificar la Información de usuario

## **Definir un usuario predeterminado**

- 1. En el cuadro Usuarios configurados del cuadro de diálogo Usuarios, seleccione un usuario. El nombre aparecerá resaltado.
- 2. Seleccione Establecer predeterminado.

El nombre de usuario seleccionado aparecerá en la parte inferior del cuadro de diálogo como usuario predeterminado.

3. Seleccione Aceptar.

#### **Temas relacionados**

Agregar un usuario Eliminar un usuario Especificar la Información de usuario

**conexión:** Ruta entre dos anfitriones en la red. Cuando dos anfitriones de red están conectados, pueden intercambiar información.

**unidad lógica:** Letra de unidad que representa un directorio específico. Esta letra de unidad identifica una estructura de directorios a partir de un directorio específico, no una unidad física en la PC.

**directorio de conexión:** Primer directorio al que se conecta otra computadora con una aplicación de protocolo de transferencia de archivos (FTP).

**archivo de contraseñas:** Archivo de contraseñas que limita el acceso de un usuario a una aplicación. El archivo contiene la información de conexión de un usuario, incluyendo la contraseña codificada del usuario. La aplicación que inserta una entrada en el archivo de contraseñas crea la forma codificada de la contraseña.

Para FTP Server, el archivo de contraseñas soporta entradas que limiten el acceso a directorios e identifican el directorio de conexión.

Las entradas en el archivo de contraseñas tienen el siguiente formato:

*nombreusuario*:*contraseña encriptada*:*número\_IDusuario*:*número\_IDgrupo*:*nombrereal*: *unidad de conexión*;\:

*unidad accesible*,*unidad accesible*

El siguiente ejemplo muestra una entrada de un archivo de contraseñas de Isidro Delgado. La unidad D identifica el directorio de conexión de Isidro; las unidades D e I especifican los directorios a los que Isidro tiene acceso.

```
isidro:h8HD/.7:2002:16:Isidro Delgado:D;\:
 D,I
```
**anfitrión remoto:** Otra computadora de la red. La computadora del usuario se considera el anfitrión local.

**sesión:** Interacciones entre la PC y un anfitrión remoto durante una conexión. La configuración de la sesión es parte de la sesión.

**definición de sesión:** Opciones de configuración para una sesión en particular o una conexión con un anfitrión remoto.

**Nota:** El conjunto de parámetros de la sesión que puede especificar difiere en cada aplicación. Por ejemplo, en Server Control, una definición de sesión incluye los nombres de los servidores para iniciar. Para FTP Client, una definición de sesión especifica el anfitrión remoto con el que hay que conectarse.

**nombre de cuenta:** Nombre o palabra que identifica a quién se ha de facturar una sesión ejecutada en un sistema de computadora.

**considerar mayúsculas/minúsculas:** Capacidad de un programa de distinguir entre la versión en mayúscula de un carácter y la versión en minúscula del mismo carácter. Por ejemplo, un programa que considere las mayúsculas/minúsculas trata como palabras distintas a *gato* y a *Gato*.

En un sistema operativo que considere las mayúsculas y minúsculas, por ejemplo, UNIX, es importante cómo el usuario especifica los nombres de variable y de archivo. Es decir, si desea ver un archivo llamado *Gato* y escribe *gato*, el sistema muestra el archivo *gato*, de existir, o, de lo contrario devuelve un mensaje de error; nunca mostrará un archivo llamado *Gato*. La consideración de mayúsculas y minúsculas también afecta al orden en el que aparecen los archivos cuando se ordenan alfabéticamente.

**convenciones para nombres de archivo:** Una red TCP/IP generalmente contiene computadoras que ejecutan sistemas operativos diferentes que siguen convenciones, o normas, distintas para asignar nombres a los archivos. Por ejemplo, el número y el tipo de caracteres permisibles en un nombre son factores que suelen estar sujetos a limitaciones.

Cuando un usuario utiliza algunos servicios soportados en TCP/IP, como telnet y ftp, ha de cumplir las convenciones para nombres de archivo en efecto en el sistema anfitrión a fin de poder trabajar con los archivos de dicho anfitrión.

**nombre de anfitrión:** Nombre de una computadora instalada en una red.

El nombre de anfitrión es una de las formas para especificar la dirección de red TCP/IP de la computadora; la otra forma es la dirección de red numérica completa. Puede acceder a la computadora mediante el nombre de anfitrión o mediante la dirección de red numérica.

**barra de herramientas:** Conjunto de botones que aparecen debajo de la barra de menús y que le permiten acceder rápidamente a las funciones de la aplicación.

**dirección IP (***Internet Protocol***):** Número que identifica de forma exclusiva a una computadora en red que utiliza el protocolo de comunicaciones TCP/IP. El Internet Protocol está definido en la RFC 791.

**MIB-II:** Corresponde en inglés a *Management Information Base* (Base de información de administración); es una base de datos que sirve al Agente SNMP MIB para almacenar información sobre las operaciones de red de la PC. MIB-II (o MIB versión 2) es la segunda versión de MIB estándar para Internet. La RFC 1213 define el formato de MIB-II.

#### **paquete:**

Mensaje sencillo de red que incluye la cabecera asociada correspondiente, la información de dirección, los datos y una cola opcional. También denominado trama o datagrama.

**contraseña:** Palabra o cadena de caracteres que el usuario proporciona para conectarse a otro sistema dentro de una red. Los sistemas que aceptan el nombre de usuario anónimo exigen a menudo que facilite la dirección Email como contraseña.

**permisos:** En sistemas UNIX, listado extenso de archivos (ls -l) que muestra quiénes tienen acceso a un archivo, así como los derechos otorgados (lectura, escritura y ejecución).

**ventana de protocolo**: Algunas aplicaciones de OnNet soportan una ventana dedicada cuyo objeto es mostrar las interacciones entre la PC y el anfitrión remoto (el protocolo). Generalmente, la ventana se muestra en pantalla mediante un menú Ver, Configuración u Opciones.

**anfitrión remoto:** Computadora en red que realiza un servicio disponible en otras computadoras de la red. Los servicios de anfitrión más comunes incluyen la transferencia de archivos, la impresión de archivos y la administración de conexiones a red por usuarios remotos.

**comunidad SNMP:** Relación entre un agente SNMP y una o varias estaciones de administración SNMP.

**nombre de comunidad SNMP:** Nombre exclusivo compartido por todos los miembros de una

comunidad SNMP.

**mensaje SNMP:** Paquete de datos que consta de un nombre de comunidad SNMP y los comandos y operandos SNMP.

**barra de estado:** Area para mensajes normalmente situada en la parte inferior de la ventana de la aplicación y que facilita información sobre el componente que está actualmente seleccionado, o bien sobre el estado de la aplicación.

**sesión:** Una sesión comprende las interacciones entre la PC y el anfitrión remoto que comienzan con la conexión inicial y terminan cuando usted o el anfitrión desconectan expresamente.

Algunas aplicaciones de OnNet le permiten configurar las sesiones, es decir, enviar automáticamente parámetros, tales como su nombre de usuario y contraseña al anfitrión remoto.

#### **TCP (***Transmission Control*

**Protocol**): Protocolo de control de transmisiones, un protocolo de extremo a extremo y de transporte, orientado a conexiones que asegura una entrega de bytes fiable, en secuencia y no duplicada a un usuario local o remoto. TCP proporciona una comunicación de flujo de bytes fiable entre pares de procesos en anfitriones conectados a redes que están interconectadas a su vez.

**intervalo de espera:** Periodo de tiempo permitido de inactividad en una conexión entre una PC y una computadora anfitrión, o el permitido cuando se intenta conectar a un anfitrión en la red.

Cuando el período de tiempo concluye, el anfitrión cierra la conexión inactiva, o bien la PC informa de que no ha conseguido conectar al anfitrión.

#### **UDP (***User Datagram Protocol***):**

Protocolo de datagrama para usuarios, un protocolo de modo sin conexión y de transporte que facilita (en potencia, no es fiable, ni secuencial, y es duplicado) una comunicación por datagrama para la entrega de paquetes a un usuario local o remoto. UDP

proporciona un procedimiento para que un proceso envíe mensajes a otros procesos con un mecanismo de protocolo mínimo.

**nombre de usuario:** Nombre necesario para conectar a un sistema remoto.

**comodín:** Carácter, por ejemplo \* o ?, que representa uno o varios caracteres de un nombre de archivo. En una red, todos los sistemas operativos soportan sus propios caracteres comodines y sus propias sintaxis. Cuando utiliza comodines en un anfitrión remoto, aténgase a las convenciones aplicables en ese anfitrión.